## **Návod k omlouvání absence v systému Bakaláři**

### **Varianta I. - webová aplikace**

## 1. Na webových stránkách školy vyberte možnost *Přihlášení -> Bakaláři*.

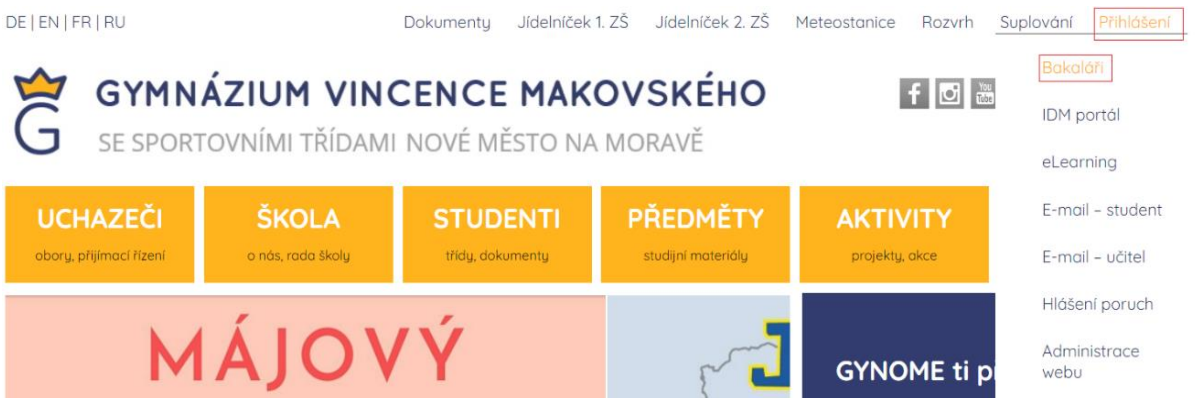

2. Přihlaste se do systému Bakaláři. Nikdy nesdílejte se svými dětmi přihlašovací údaje. Žáci mají pro vstup do aplikace své vlastní údaje. V případě ztráty či zapomenutí vašeho jména a hesla se prosím obracejte na pana zástupce Miloše Okurku [\(okurka@gynome.cz](mailto:okurka@gynome.cz)), který vám vygeneruje údaje nové. Heslo lze samozřejmě v samotné aplikaci také změnit.

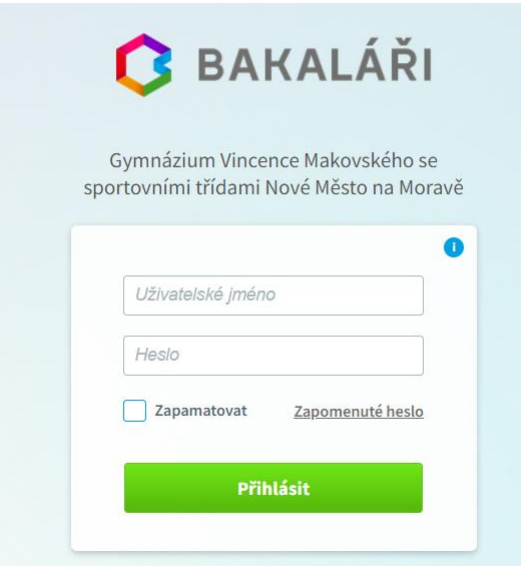

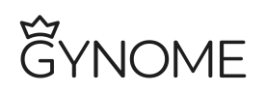

3. Po přihlášení klikněte na záložku Komens.

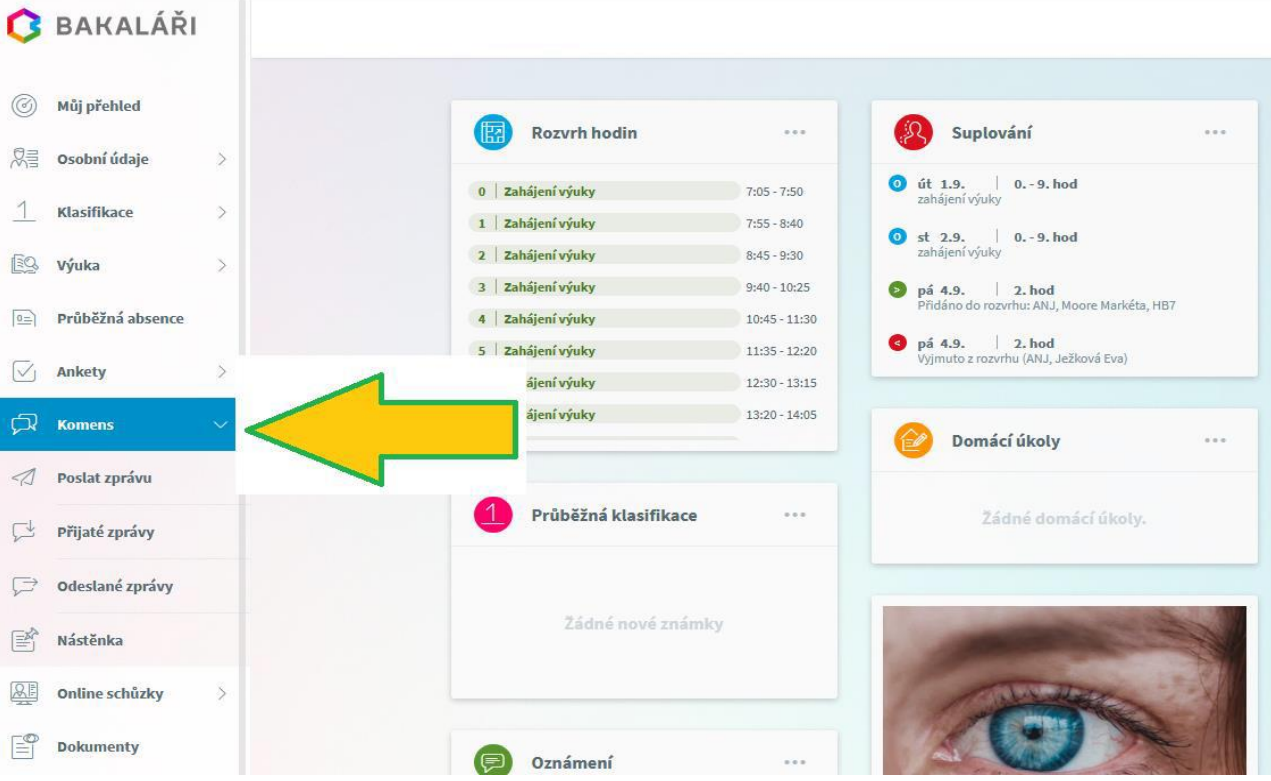

4. Vyberte možnost Poslat zprávu (1.) a zvolte typ zprávy Omluvení absence (2.).

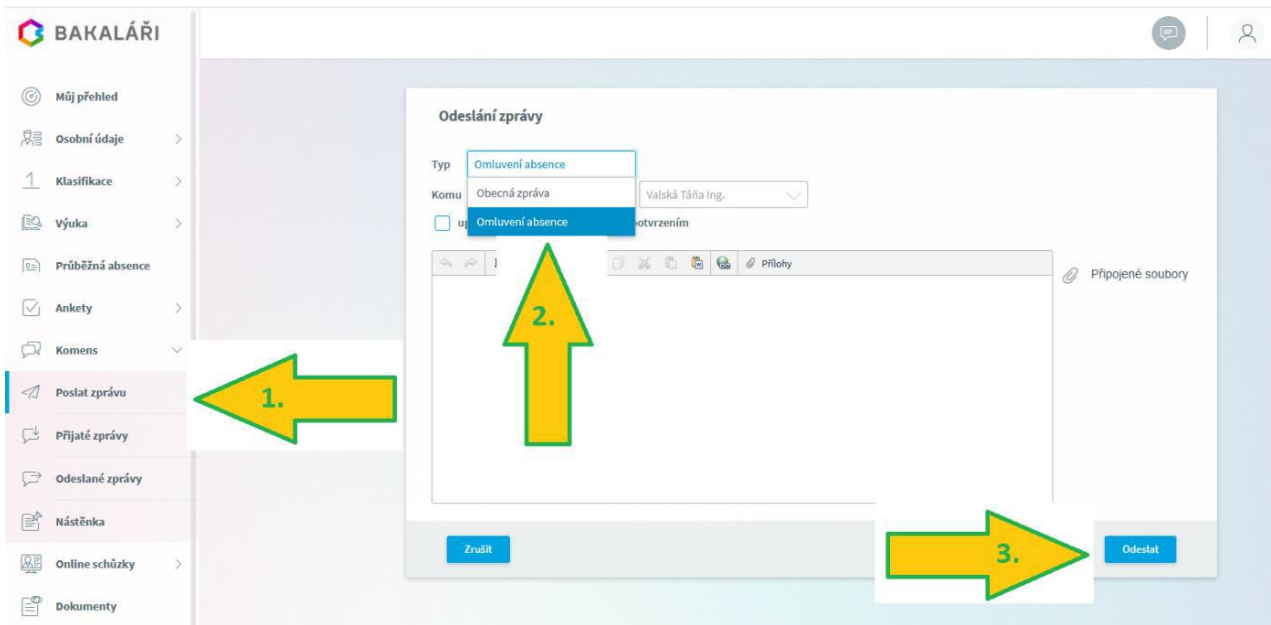

# **AVNOME**

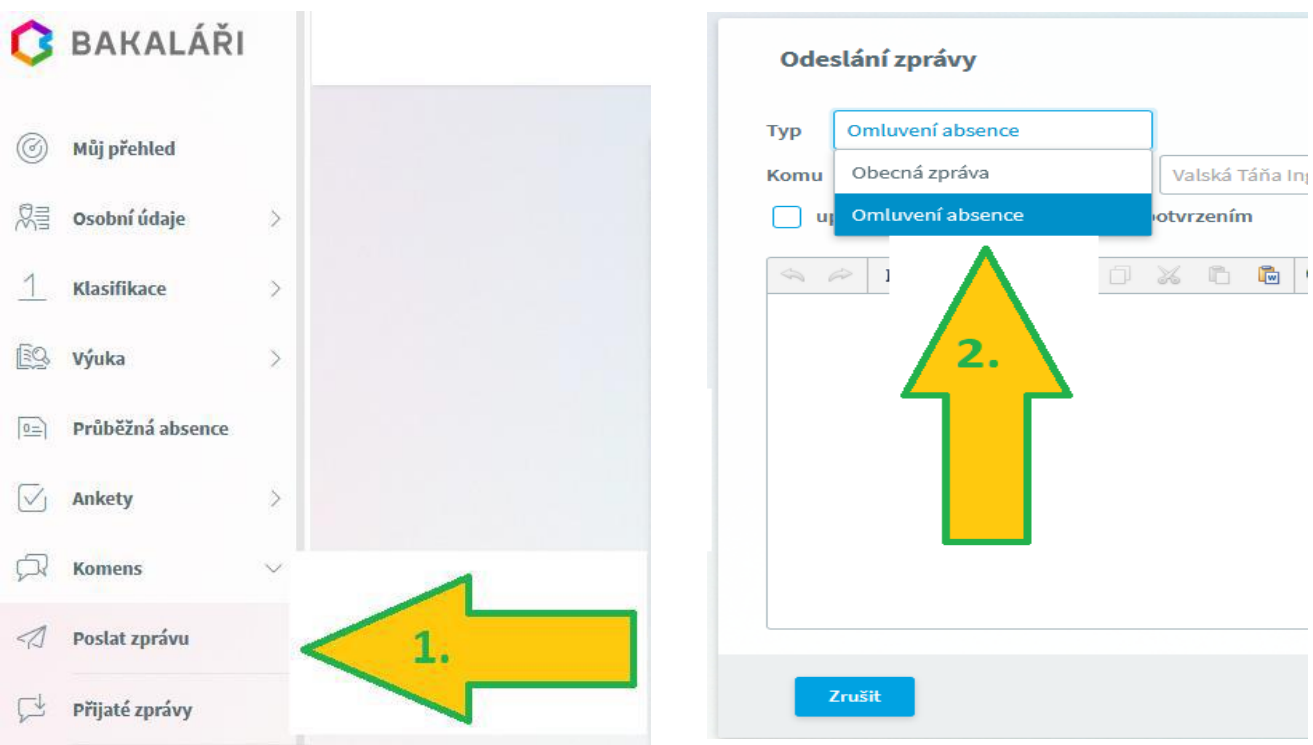

*Komu je nastaveno na třídního učitele žáka, vyplní se automaticky. Pak napište text samotné omluvenky z vyučování a v pravém dolním rohu klikněte na tlačítko Odeslat.*

5. Jak zjistíte, že učitel omluvenku přečetl?

V záložce *Komens/Odeslané* zprávy je vidět odeslaná omluvenka. Nepřečtená má červené kolečko.

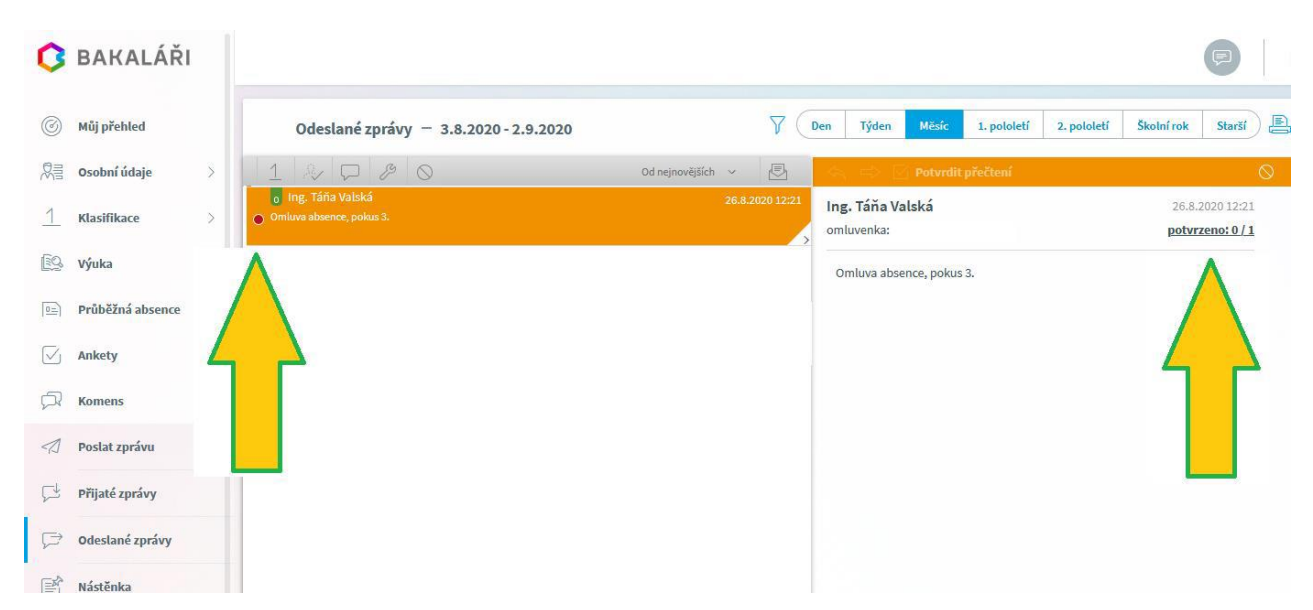

Po rozkliknutí odeslané omluvenky je v pravé části obrazovky vidět, zda je zpráva nepřečtená potvrzeno: 0/1 nebo přečtená potvrzeno: 1/1.

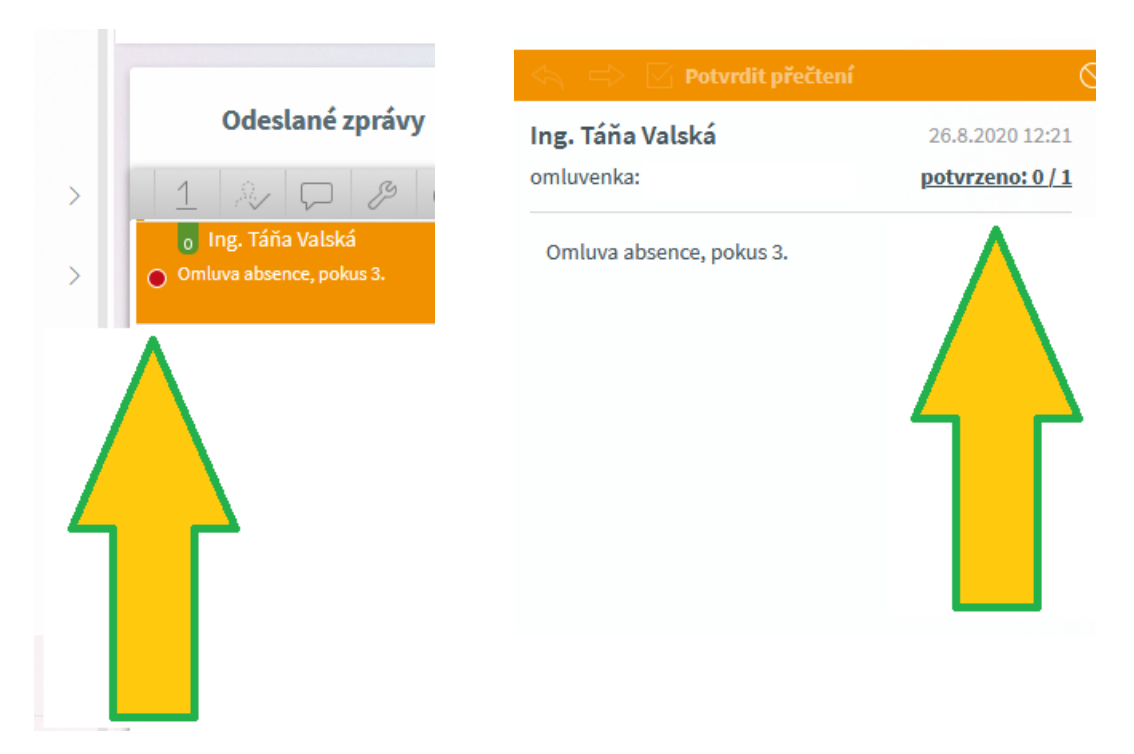

Když si učitel zprávu přečte, zmizí červené kolečko a v pravé horní části je změna v části potvrzeno: 1/1.

#### Přečtená zpráva:

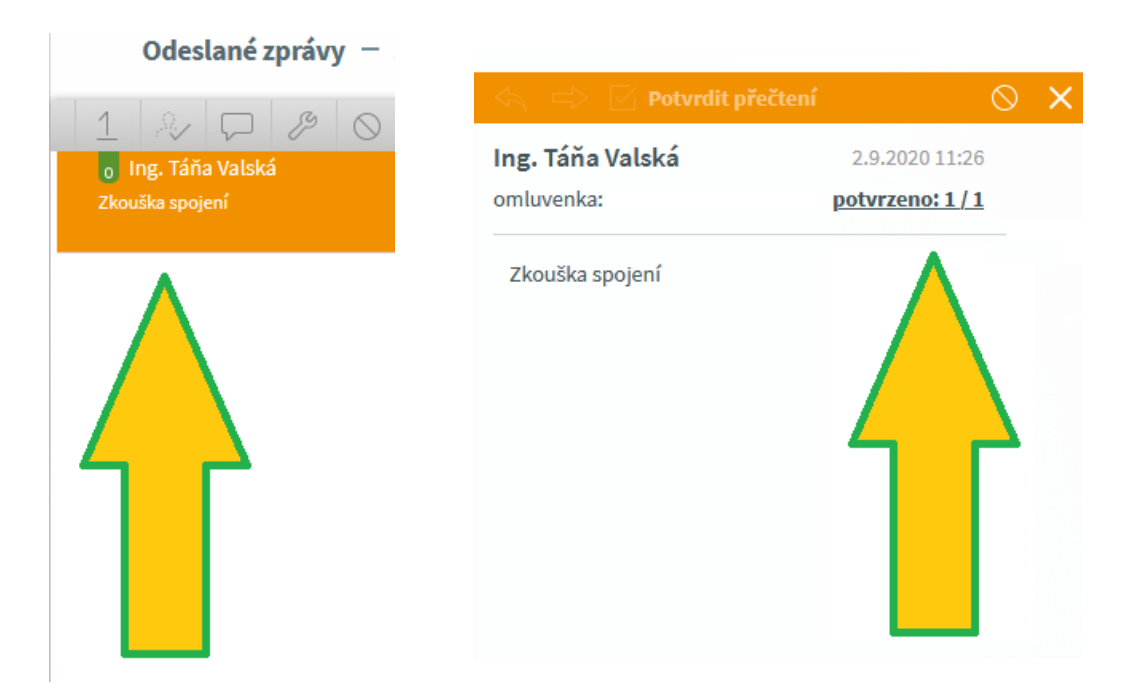

## **Varianta II. - mobilní aplikace**

1. Nejdříve si v Google Play či App Store zdarma stáhněte a nainstalujte aplikaci Bakaláři OnLine.

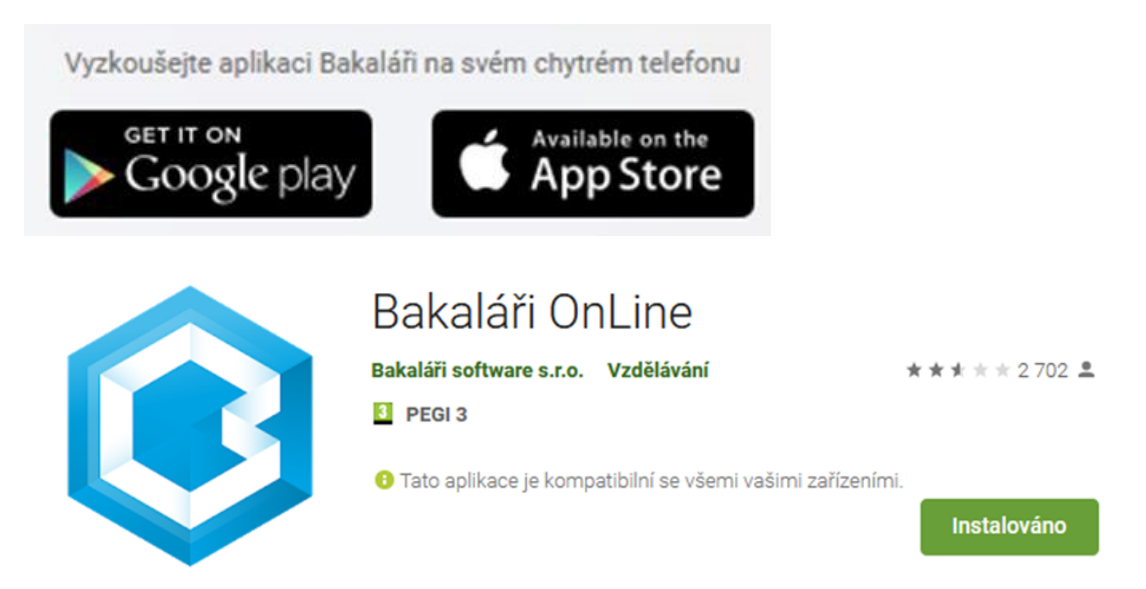

2. Do aplikace se přihlaste. Přes tlačítko Najít školu. Vyberte ze seznamu obcí Nové Město na Moravě, dále vyberte školu Gymnázium Vincence Makovského se sportovními třídami Nové Město na Moravě. Název účtu – Slouží pro odlišení více účtů (více dětí) v aplikaci rodiče. Uživatelské jméno a Heslo vám vygeneruje a přidělí škola.

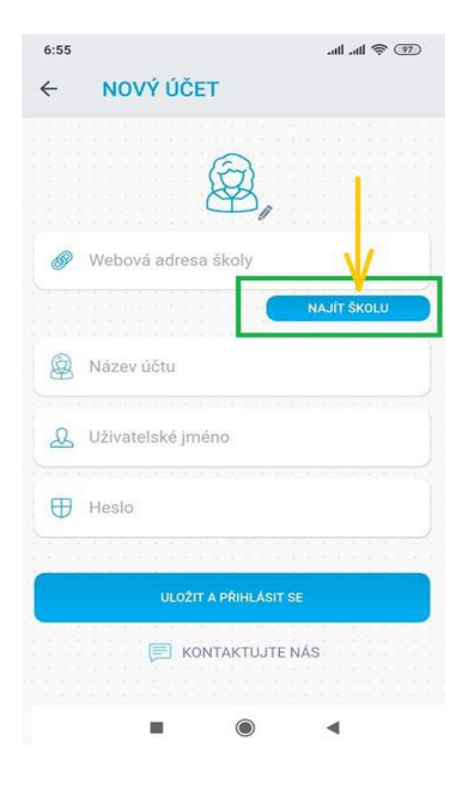

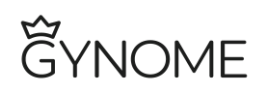

- 3. Po přihlášení:
- Zvolte *Komens*. Klikněte na ikonu "*nová zpráva*" vpravo dole.

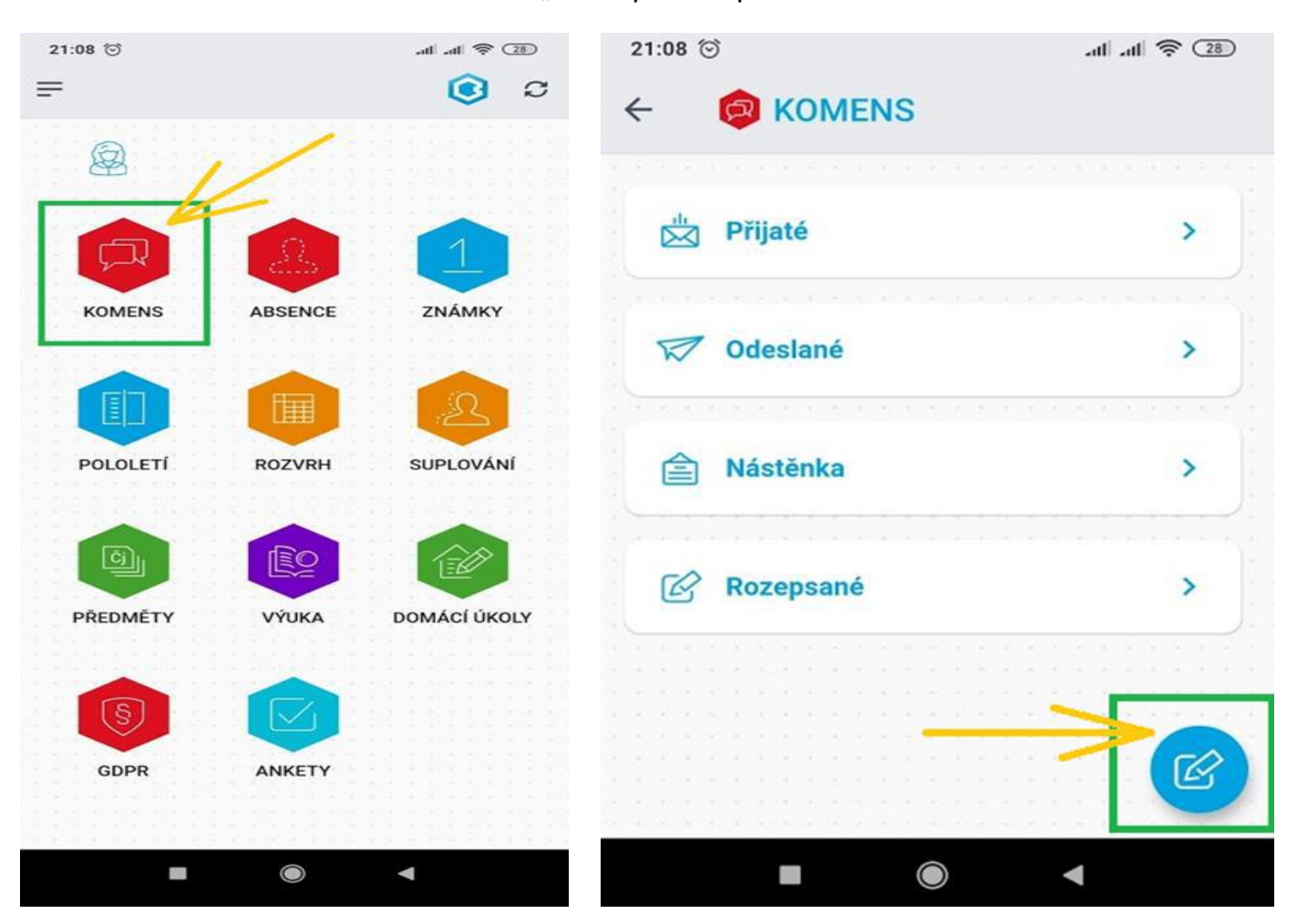

• Vyberte na obrazovce *Nová zpráva* typ zprávy *Omluvení absence*.

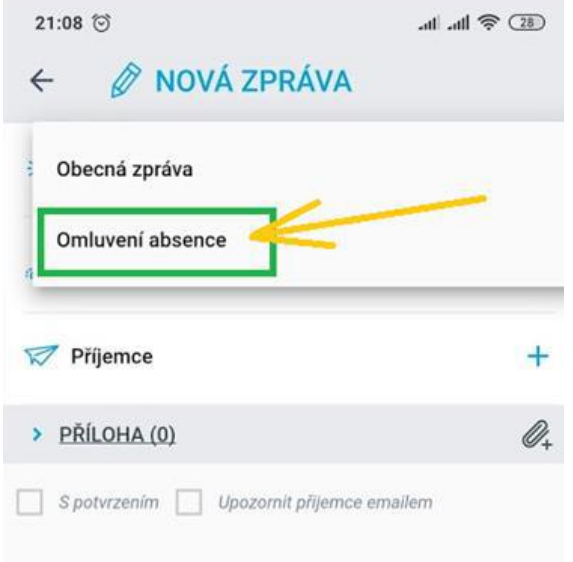

• Do těla zprávy napište text omluvenky a zvolte tlačítko *odeslat*. Potvrďte *OK*.

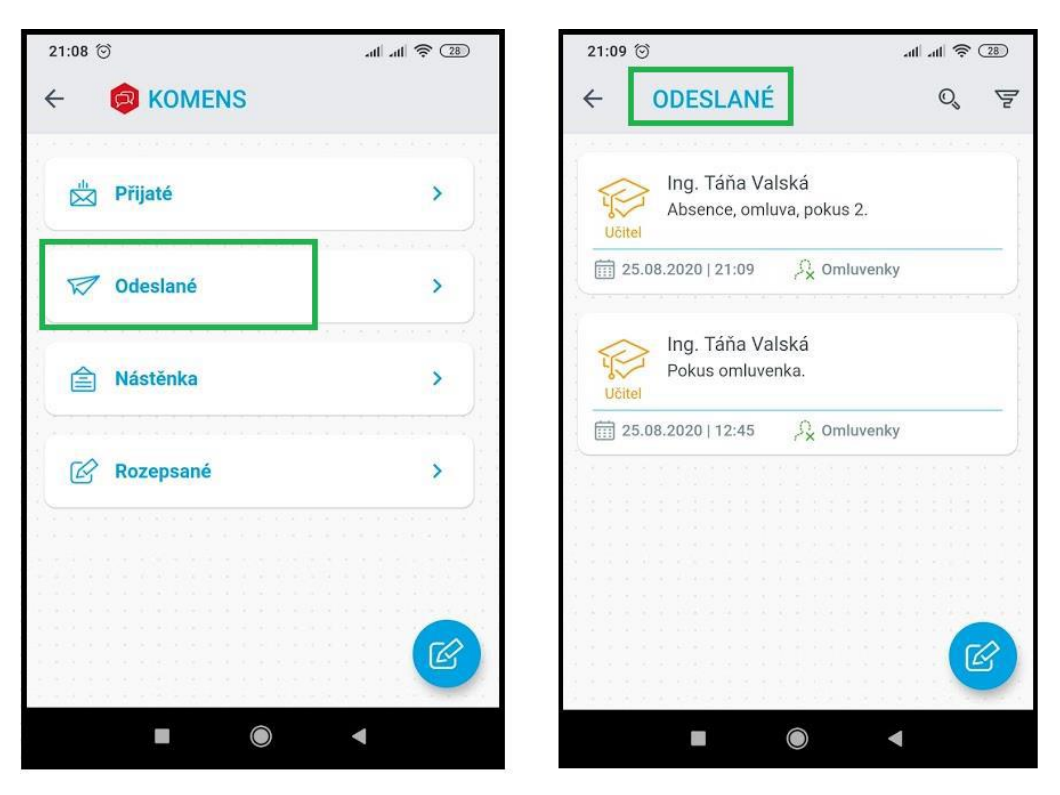

• Jak zjistit, zda byla omluvenka odeslána?

Na úvodní obrazovce po přihlášení zvolte *Komens* a dále *Odeslané*. Zde vidíte odeslané zprávy, vč. omluvenek.

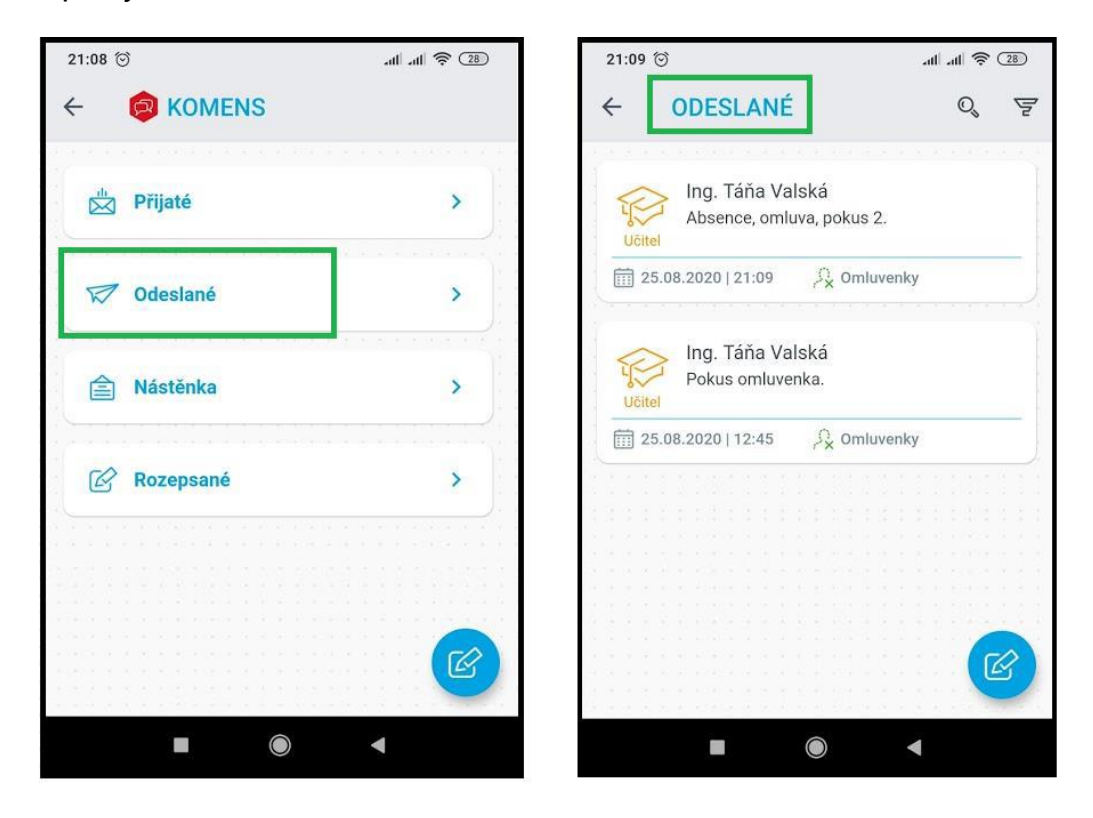

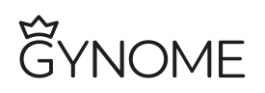

## **Modelové situace**

### • **Plánovaná krátkodobá absence (např. návštěva lékaře)**

- o Zákonný zástupce nezletilého žáka a zletilý žák omlouvá takový druh absence zpravidla předem (např. jde žák ve středu k lékaři, v úterý zadá odpovědná osoba omluvenku do systému Komens).
- o Součástí omluvenky musí být přesné časové vymezení absence žáka (při jednodenní absenci uvedení konkrétního dne) a důvod absence žáka.
- o Ukázka zprávy: **"Dobrý den, omluvte prosím syna dne 15. 9. 2022 z prvních dvou vyučovacích hodiny. Syn je objednán k lékaři. Děkuji Karel Novák"**

### • **Neplánovaná absence (např. nemoc)**

- o Žák ve středu onemocní. Nejpozději ve čtvrtek informuje zákonný zástupce nezletilého žáka nebo zletilý žák třídního učitele prostřednictvím systému Komens (ve výjimečných případech telefonicky třídnímu učiteli nebo na sekretariát školy).
- o Ukázka zprávy: **"Dobrý den, můj syn dnes onemocněl. Za týden ve středu je objednán k lékaři na kontrolu. Děkuji Karel Novák"**
- o Po ukončení absence je třeba postupovat v souladu se školním řádem. Po uplynutí důvodu nepřítomnosti ve vyučování omluví třídní učitel žáka na základě omluvenky v systému Bakaláři, kterou zaslal zákonný zástupce žáka, resp. zletilý žák. První zpráva je tedy informací o nepřítomnosti žáka. Ve druhé zprávě je omluvenka zcela úplná a konkrétní: při vícedenní souvislé absenci uvedení prvního a posledního dne absence a důvod absence žáka.
- o Ukázka zprávy: **"Dobrý den, omlouvám svého syna ve dnech 15.–21.9.2022 z důvodu nemoci. Děkuji Karel Novák."**

## • **Plánovaný odchod ze školy v průběhu vyučování**

- o Při plánovaném odchodu ze školy v průběhu vyučování je zletilý žák nebo zákonný zástupce nezletilého žáka povinen minimálně jeden den předem zaslat žádost o uvolnění třídnímu učiteli prostřednictvím systému Bakaláři. Na základě této žádosti třídní učitel žáka v průběhu vyučování uvolní a omluví.
- o Ukázka zprávy: **"Dobrý den, omluvte prosím moji dceru zítra 16.9.2022. Po skončení 3. vyučovací hodiny bude odcházet k lékaři. Děkuji Karel Novák."**
- **Neplánovaný odchod ze školy v průběhu vyučování**
	- o Při neplánovaném odchodu ze školy v průběhu vyučování (např. náhlá nevolnost, osobní důvody apod.) je zletilý žák povinen se uvolnit u třídního

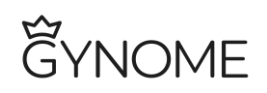

učitele (v případě jeho nepřítomnosti u zástupce třídního učitele). Při neplánovaném odchodu nezletilého žáka v průběhu vyučování je vždy vyžadován souhlas s uvolněním žáka od zákonného zástupce. Tento souhlas může být učiněn formou zprávy v systému Bakaláři, e-mailem, telefonicky třídnímu učiteli případně na sekretariát školy. V tomto případě řeší uvolnění nezletilého žáka třídní učitel nebo zástupce třídního učitele. Ve výjimečných případech pak zástupce ředitele školy.

- o Následně je žák omluven obdobně jako v případě nemoci.
- o Ukázka zprávy:

**"Dobrý den, omlouvám svého syna dne 15.9.2022 z 3. – 6. vyučovací hodiny <sup>z</sup> důvodu nevolnosti. Děkuji Karel Novák."**

### • **Omlouvání pozdních příchodů**

- o Důvod pozdního příchodu na vyučovací hodinu zašle zletilý žák nebo zákonný zástupce nezletilého žáka třídnímu učiteli prostřednictvím systému Bakaláři. Na základě tohoto odůvodnění třídní učitel rozhodne, zda pozdní příchod na hodinu je řádně odůvodněn, a tím omluven, nebo je neomluven a evidován za účelem klasifikace chování jako pozdní příchod. Omlouvány budou pouze závažné a prokazatelné důvody. Upozorňujeme, že pokud nebude nejpozději třetí pracovní den zasláno třídnímu učiteli prostřednictvím systému Bakaláři písemné odůvodnění pozdního příchodu, je vždy posuzován tento příchod jako neomluvený.
- o Ukázka zprávy:

## **"Dobrý den, omluvte prosím pozdní příchod mého syna dne 16.9.2022. Důvodem bylo zpoždění autobusu. Děkuji Karel Novák."**

## • **Omlouvání z tělesné výchovy (návrat po nemoci, nachlazení apod.)**

- o Zákonný zástupce nezletilého žáka a zletilý žák omlouvá takový druh absence předem přímo svému vyučujícímu tělesné výchovy – pozor, zpráva musí být zaslána jako **obecná zpráva**.
- o Ukázka zprávy: **"Dobrý den, omluvte prosím dceru (Janu Novákovou) dne 16.9.2022 z tělesné výchovy. Je po nemoci. Děkuji Karel Novák."**
- o V případě náhlé nevolnosti (zapomenutí cvičebního úboru) zašle zákonný zástupce omluvenku třídnímu učiteli dodatečně.
- o Ukázka zprávy:

**"Dobrý den, omluvte prosím moji dceru(Janu Novákovou) dne 16.9.2022 z tělesné výchovy z důvodu náhlé nevolnosti (zapomenutí cvičebního úboru). Děkuji Karel Novák."**

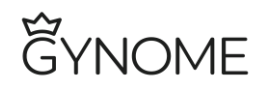

### **Přehled absence žáka – web**

Kompletní přehled o řádně omluvených i neomluvených absencích žáka získáme v modulu Přehled absence žáka/Absence. Tímto způsobem se můžete tedy přesvědčit, že vaše omluvenka byla zavedena do systému.

1. Po přihlášení do Bakalářů na webových stránkách školy vyberte možnost *Průběžná absence.*

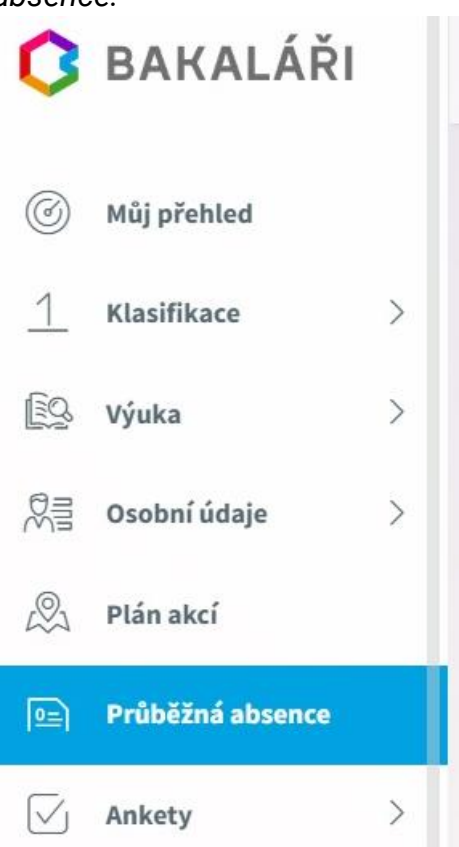

2. Vyberte záložku přehled absence a upravte požadované období.

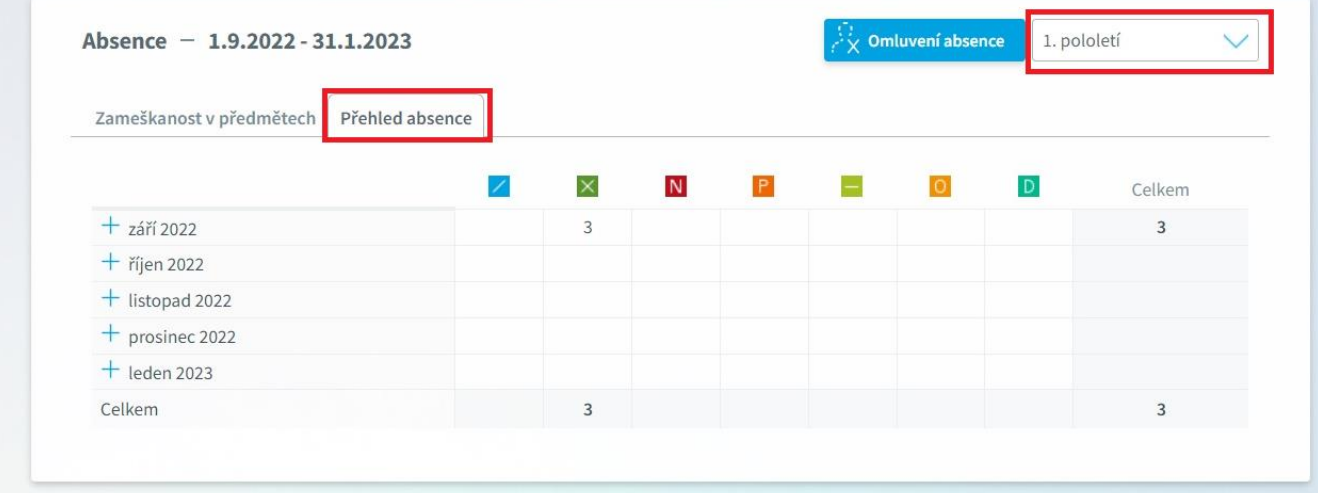

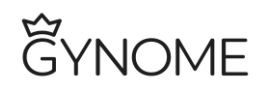

## **Přehled absence žáka – aplikace**

Obdobě lze absenci žáka sledovat také v mobilní aplikaci. Zde vybíráme modul *Absence*. Poté si vyfiltrujeme absenci po dnech.

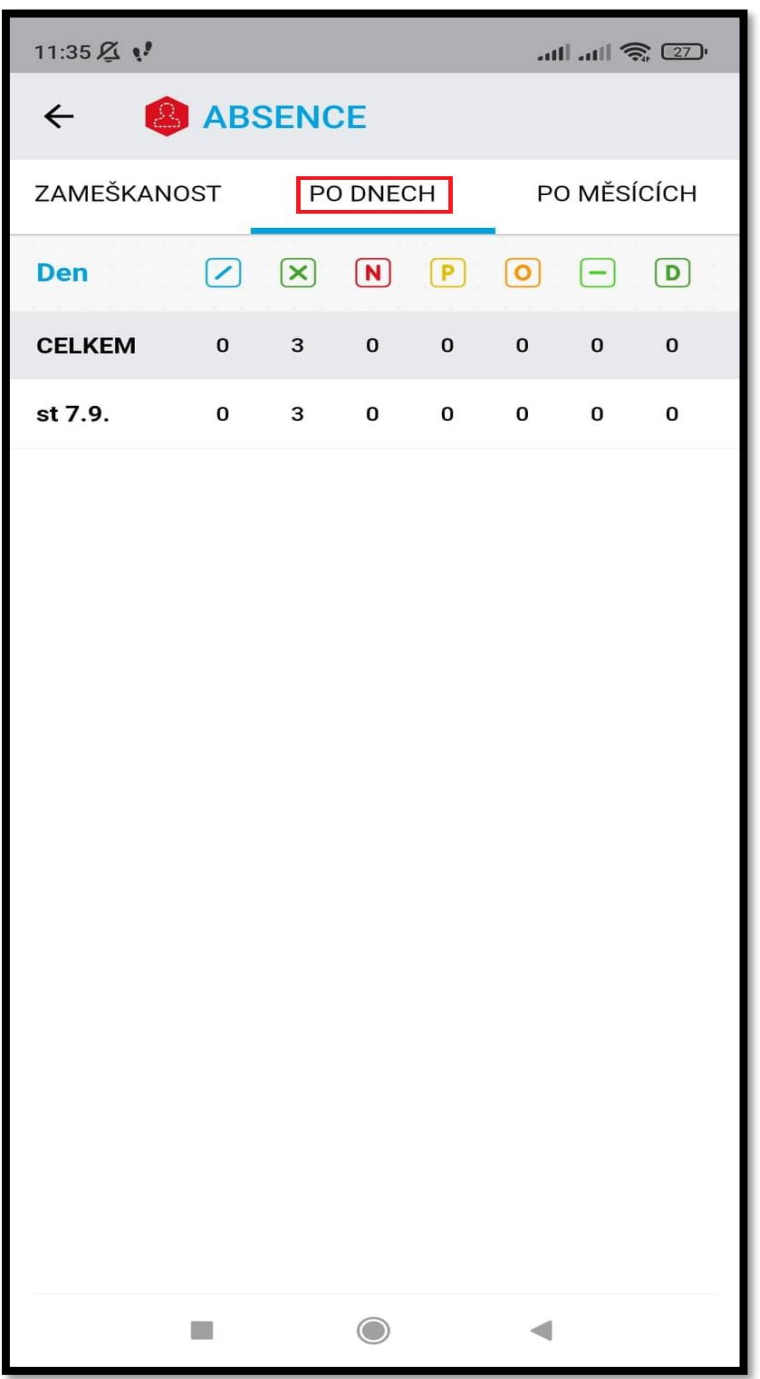